# Nanacast.com Manual for Creating Buttons, Forms, Links and Coupon boxes.

# **Create Forms, Buttons & Links**

Nanacast.com will allow you to create your own buttons and forms to use on your own website by generating code which you can copy and paste into your html pages.

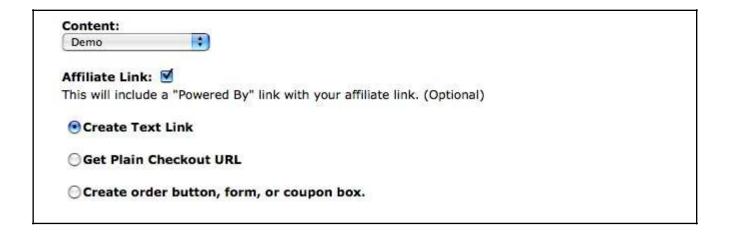

#### 1. Content

Before creating a button for your site you need to choose one of your products, memberships, RSS feeds or podcasts from the drop down menu.

#### 2. Affiliate Link

When checked off this will include an Affiliate link with your form & button.

# 3. Create Text Link, Get Plain Checkout URL, Create order button, form, or coupon box

Choose one of these options to use a text link, URL, or button.

#### 3a. Create Text Link

This selection will create a text based link:

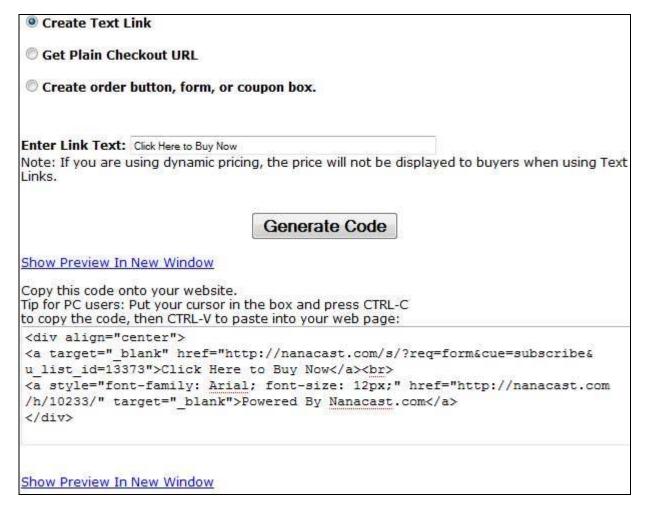

#### **Enter Link Text**

This field is where you would enter the text you want to use as a link.

#### **Show Gift-Certificate/Coupon Box**

When checked off this will display a gift-certificate/coupon box on the order page which the end user would be able to enter a coupon code.

#### **Generate Code**

When you are finished entering your information click on the Generate Code button and this will display the code in the box below which you would copy and paste into your webpage.

## 3b. Get Plain Checkout URL

This selection will create a plain text URL you can use on your site to create a hyperlink or hyperlink your own image to the check out page:

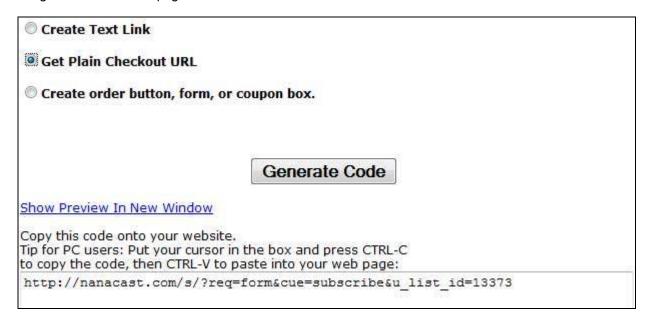

#### 3c. Create order button, form, or coupon box (optional).

This selection will allow you to use a button.

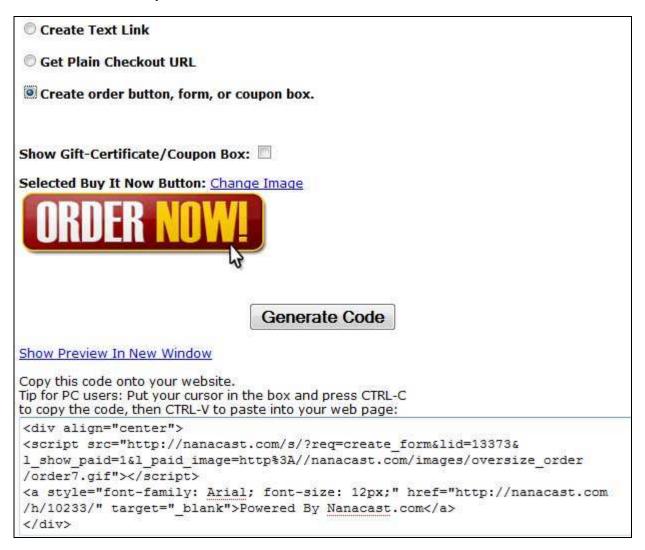

#### Show Gift-Certificate/Coupon Box

When checked off this will display a gift-certificate/coupon box on the order page which the end user would be able to enter a coupon code.

#### Selected Buy It Now Button

The button displayed on the page will be the one used in creating your form code. You may want to change the image from **Buy it Now** to **Join Now**. To change the button click on the text link **Change Image**. This option will allow you to select from several buttons available in Nanacast.com. Custom images can be added – please see Custom Buttons/Images for directions.

#### **Generate Code**

When you are finished entering your information click on the Generate Code button and this will display the code in the box below which you would copy and paste into your webpage.

# 4. Add New Custom Button/Image

| Show with Podcast URL Buttons/Images Show with RSS Feed Buttons/Images Show with Zune Buttons/Images Show with Yahoo Buttons/Images Show with Google Buttons/Images Show with AOL Buttons/Images Show with MSN Buttons/Images |                                                                                                    |  |  |
|----------------------------------------------------------------------------------------------------|----------------------------------------------------------------------------------------------------|--|--|
| Show with RSS Feed Buttons/Images Show with Zune Buttons/Images Show with Yahoo Buttons/Images Show with Google Buttons/Images Show with AOL Buttons/Images Show with MSN Buttons/Images                                      | Show with <b>iTunes</b> Buttons/Images                                                                                           |  |  |
| Show with <b>Zune</b> Buttons/Images Show with <b>Yahoo</b> Buttons/Images Show with <b>Google</b> Buttons/Images Show with <b>AOL</b> Buttons/Images Show with <b>MSN</b> Buttons/Images                                     | Show with Podcast URL Buttons/Images                                                                                             |  |  |
| Show with Yahoo Buttons/Images Show with Google Buttons/Images Show with AOL Buttons/Images Show with MSN Buttons/Images                                                                                                    | Show with RSS Feed Buttons/Images                                                                                                |  |  |
| Show with <b>Google</b> Buttons/Images Show with <b>AOL</b> Buttons/Images Show with <b>MSN</b> Buttons/Images                                                                                                    | Show with <b>Zune</b> Buttons/Images                                                                                             |  |  |
| Show with AOL Buttons/Images Show with MSN Buttons/Images                                                                                                    | Show with Yahoo Buttons/Images                                                                                                   |  |  |
| Show with MSN Buttons/Images                                                                                                    | Show with Google Buttons/Images                                                                                                  |  |  |
|                                                                                                    | Show with AOL Buttons/Images                                                                                                    |  |  |
| Show with Bloglines Buttons/Images                                                                                                    | Show with MSN Buttons/Images                                                                                                    |  |  |
|                                                                                                    | Show with <b>Bloglines</b> Buttons/Images                                                                                        |  |  |
| Show with <b>Buy It Now</b> Buttons/Images                                                                                                    | Show with <b>Buy It Now</b> Buttons/Images                                                                                       |  |  |
|                                                                                                    | Show with <b>Icon</b> Buttons/Images                                                                                             |  |  |
| Show with Icon Buttons/Images                                                                                                    | Show with HTML Editor Buttons/Images                                                                                             |  |  |
|                                                                                                    | Show with AOL Buttons/Images Show with MSN Buttons/Images Show with Bloglines Buttons/Images Show with Buy It Now Buttons/Images |  |  |
|                                                                                                    | Show with <b>Icon</b> Buttons/Images                                                                                             |  |  |

To add a custom button to Nanacast.com create your button in any image editing program (Photoshop, Illustrator, CorelDraw, GIMP) and save as .jpg, .gif, or .png.

Upload your image to your website/hosting service and copy the url to the image.

Note: Make sure you save your image as RGB color space as some programs may default to CMYK.

#### **URL** to Image

In this field paste your image URL here.

Example: http://www.yourwebsite.com/images/custombutton.jpg

Now select the area where you would like to use that button. If you made a custom Buy It Now button you would select "Show with Buy It Now Buttons/Images". You can select more than one option.

These custom buttons will then appear with the default Nanacast.com buttons when accessing them.

# 5. Creating Coupons

Coupons are used for promotional purposes which can have an indefinite life-span or limited life-span.

| Coupon Code: | (what customers will type in the box) |
|--------------|---------------------------------------|
| Description: |                                       |

# 1. Coupon Code

Type in a code of your choice that you would send out to your members or potential members to use in the Coupon box on sign up or product pages.

# 2. Description

Type in a description of what the coupon is for.

# 3. Lifespan

This drop down box allows you to choose from 3 settings;

- 1. indefinite: this option is used for a coupon that never expires
- 2. expires: this option will allow you to specify a date & time for the coupon to expire.

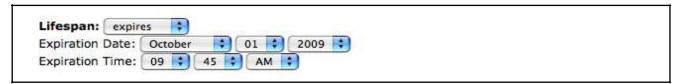

3. cancelled: use this option to cancel the coupon

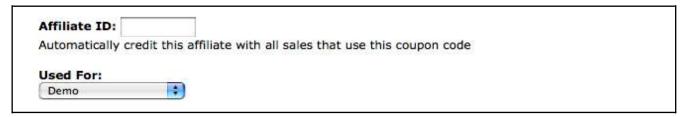

#### 4. Affiliate ID

This field is for entering an Affiliate ID number which the coupon would be used for accredited the affiliate with that sale.

## 5. Used For: drop down menu

This drop down menu will allow you to specify what membership, product, podcast, etc for the coupon to be used with.

| have to ente<br>where you w | r the coupon ID. In fact, the coupon w                      | ally see the pricing for this coupon. They do not<br>fill be invisible to them. This is useful for cases<br>buses or offer discounts for a particular affiliate<br>oupon code. |
|-----------------------------|-------------------------------------------------------------|----------------------------------------------------------------------------------------------------|
| Offer Bonus                 | Thank-You Page For Subscribers                              | Who Use Coupon:                                                                                                    |
|                             |                                                             |                                                                                                    |
| Maximum a                   | llowed uses per person:                                     | (Set this to '0' for unlimited)                                                                                                    |
|                             | llowed uses per person:<br>llowed uses for everyone combine |                                                                                                    |
| Maximum a                   | 일 (2) 10 1 1 1 1 1 1 1 1 1 1 1 1 1 1 1 1 1 1                | d: (Set this to '0' for unlimited)                                                                                                    |

# 6. Force Coupon For Visitors Coming From This Affiliate ID

When this option is checked off this will force the created coupon to be used for any visitors using the specified Affiliate ID link.

# 7. Offer Bonus Thank-You Page For Subscribers Who Use Coupon

When this option is checked off more options will appear for creating a Thank -You page with additional settings for the coupon.

| Offer Bonus Thank-You Page For Subscri                                                | 다리 사이들이 보고 있다. 10 10 10 10 10 10 10 10 10 10 10 10 10 |
|---------------------------------------------------------------------------------------|-------------------------------------------------------|
| 강하다면 하다면 하는 아들이 얼마나 하면 하면 보다는 이 사람들이 없는데 되었다면 하는데 하는데 하는데 하는데 하는데 하는데 하는데 하는데 하는데 하는데 | u_page_url} somewhere in your general thank you       |
| page. Your subscribers will click on that to acc                                      | cess the bonus page you enter below.                  |
| Mary Bassa Thault was Basa Clister                                                    |                                                       |
| Max. Bonus Thank-you Page Clicks:                                                     |                                                       |
| (Set this to '0' for unlimited)                                                       |                                                       |
|                                                                                       |                                                       |
| Bonus Link Expires After Purchase:                                                    | Hours @                                               |
| (Set this to '0' for unlimited)                                                       |                                                       |

#### 7a. Max. Bonus Thank-You Page Clicks

This option will allow you to specify how many clicks your Bonus Thank-You page can have.

## 7b. Bonus Link Expires After Purchase

This option will allow you to specify a time that the bonus page will expire after any purchases.

| {standard_url} {rss_url} {zune_url} {yahoo_url} {google_url} {aol_url} {msn_url} {bloglines_url} {affiliate_link} {affiliate_id} {date} {join_date} {onus Thank-You Head Tag HTML Code: (Use only if you have code that needs to be placed  |                                                                                                | You Page HTML<br>or Click Here to U |    |                |              |                                         |     |
|----------------------------------------------------------------------------------------------------|------------------------------------------------------------------------------------------------|-------------------------------------|----|----------------|--------------|-----------------------------------------|-----|
| {standard_url} {rss_url} {zune_url} {yahoo_url} {google_url} {aol_url} {msn_url} {bloglines_url} {affiliate_link} {affiliate_id} {date} {join_date} {onus Thank-You Head Tag HTML Code: (Use only if you have code that needs to be placed  | 57.77 (D. 19.19)                                                                               | TOO                                 |    |                |              |                                         | 7   |
| {standard_url} {rss_url} {zune_url} {yahoo_url} {google_url} {aol_url} {msn_url} {bloglines_url} {affiliate_link} {affiliate_id} {date} {join_date} {bonus Thank-You Head Tag HTML Code: (Use only if you have code that needs to be placed |                                                                                                |                                     |    |                |              |                                         |     |
| {standard_url} {rss_url} {zune_url} {yahoo_url} {google_url} {aol_url} {msn_url} {bloglines_url} {affiliate_link} {affiliate_id} {date} {join_date}  Sonus Thank-You Head Tag HTML Code: (Use only if you have code that needs to be placed |                                                                                                |                                     |    |                |              |                                         |     |
| {msn_url}@ {bloglines_url}@ {affiliate_link} {affiliate_id} {date} {join_date}  Bonus Thank-You Head Tag HTML Code: (Use only if you have code that needs to be placed                                                                      |                                                                                                |                                     |    |                |              |                                         |     |
| {standard_url} {rss_url} {zune_url} {yahoo_url} {google_url} {aol_url} {msn_url} {bloglines_url} {affiliate_link} {affiliate_id} {date} {join_date}  Sonus Thank-You Head Tag HTML Code: (Use only if you have code that needs to be placed |                                                                                                |                                     |    |                |              | 1 a 2 a 2 a 2 a 2 a 2 a 2 a 2 a 2 a 2 a |     |
|                                                                                                    |                                                                                                |                                     |    |                |              |                                         | en. |
| Bonus Thank-You Head Tag HTML Code: (Use only if you have code that needs to be placed                                                                                                    |                                                                                                |                                     |    |                |              |                                         | 0   |
| 이 있다면 하는 사람이 되었다면 하는 것이 있다면 하는 것이 있다면 이 사람들이 되었다면 하는 것이 되는 것이 되는 것이 되었다면 하는 것이 있다면 하는데 하는데 하는데 하는데 하는데 하는데 하는데 하는데 하는데 하는데                                                                                                    | (                                                                                              | (blogimes_dri)                      | [0 | in, fairmace   | _id) (ddie)  | (Join_date)                             |     |
| petween <head></head> tags.)                                                                                                    |                                                                                                |                                     |    | se only if you | have code th | nat needs to be pla                     | ced |
|                                                                                                    | etween <hea< td=""><td>i&gt; tags.)</td><td>W.</td><td></td><td></td><td></td><td></td></hea<> | i> tags.)                           | W. |                |              |                                         |     |
|                                                                                                    |                                                                                                |                                     |    |                |              |                                         |     |
|                                                                                                    |                                                                                                |                                     |    |                |              |                                         |     |
|                                                                                                    |                                                                                                |                                     |    |                |              |                                         |     |

#### 7c. Bonus Thank-You Page HTML

You can add your own html code to your thank you page.

#### 7d. Bonus Thank-You Head tag HTML Code

If you need to add a script or CSS code between the head tags <head></head> this is where you would place the code.

|             | llowed uses per person: (Set       | this to '0' for unlimited)  (Set this to '0' for unlimited) |
|-------------|------------------------------------|-------------------------------------------------------------|
|             | 30 9                               |                                                             |
| Total times | used so far for everyone combined: | (increments automatically)                                  |
| Price:      | enter amount in currency           |                                                             |

# 8. Maximum allowed uses per person

This option will allow you to limit the use of the coupon per person.

# 9. Maximum allowed uses for everyone combined

This option will allow you to limit the use of the coupon for everyone.

# 10. Total times used so far for everyone combined

# 11. Price

Enter the price amount to use with the coupon

# **12. Save**

When you are finished with creating your coupon click save. Coupons can be edited later by accessing them through the main menu -> Manage -> Coupons.